## eSIMのプロファイルデータがダウンロードできなかった場合の復旧方法

通常は、モバイル通信プランからオンラインサインアップを頂いた場合、自動的にeSIMのプロファイル データがPCにダウンロードされますが、ダウンロード中にInternetに接続できなくなったり、モバイル通信 プランアプリを閉じた場合、ダウンロードが完了しない事が起こります。 eSIMのプロファイルデータがダウンロードできなかった場合の復旧方法を、以下にご説明いたします。

 $\leftarrow$  BZ

eSIM プロファイル 携帯電話会社の eSIM プロファイルを追加します + 新しいプロファイルを追加します au au 4G LTI <u> 1999 - 1999 - 1999</u> サインイン要件 SIM 設定を管理するためにサインインを求める。

 $\sum_{i=1}^{n}$ 

eSIM のプロパティ

繁殖

△ eSIM プロファイルの管理

ーンプ<br>eSIM プロファイルを追加、削除、または管理するためにサインインする必要は<br>ありません。

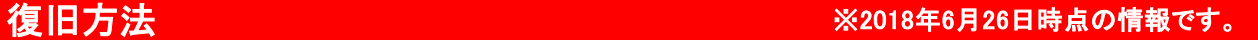

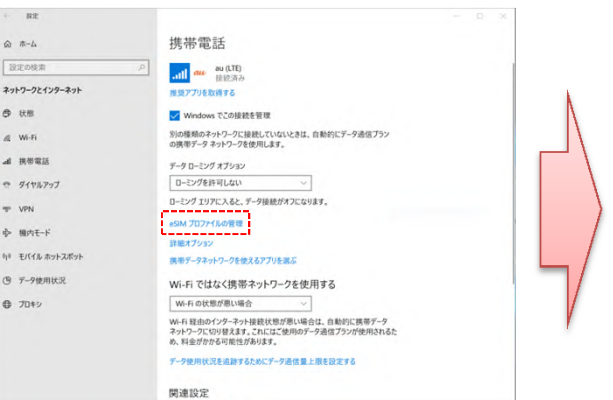

①Windows10の設定メニューから「ネットワークとインターネット」を クリックする。その後、「携帯電話」をクリックし、表示される「携帯電 話」のメニューから「eSIMプロファイルの管理」をクリックします。

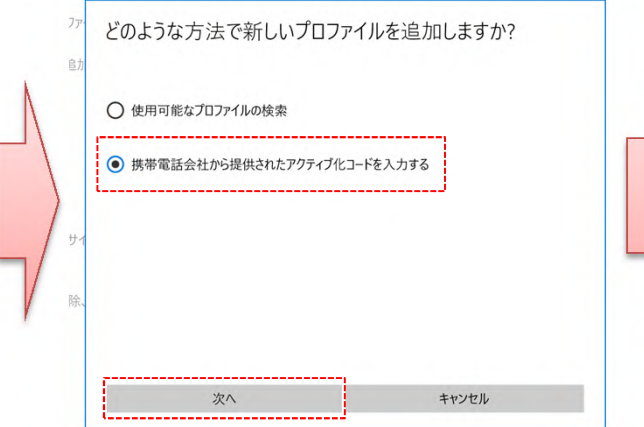

③「携帯電話会社から提供されたアクティブ化コードを入力する」に チェックを入れ、「次へ」をクリックします。

△ eSIM プロファイルの管理

eSIM 設定を管理するためにサインインを求める。<br>● オフ

(●──) オフ<br>eSIM プロファイルを追加、削除、または管理するためにサインインする必要は<br>ありません。

eSIM プロファイル 携帯電話会社の eSIM プロファイルを追加します。 十 新しいプロファイルを追加します **au** au 4G LTE サインイン要件

eSIM のプロパティ

· 大学の場合をある。<br>「大学の場合」

②eSIMのプロファイルデータが正しくダウンロードされている場 合は、「au 4G LTE」が表示されますが、何も表示されていない 場合は、「新しいプロファイルを追加します」をクリックします。

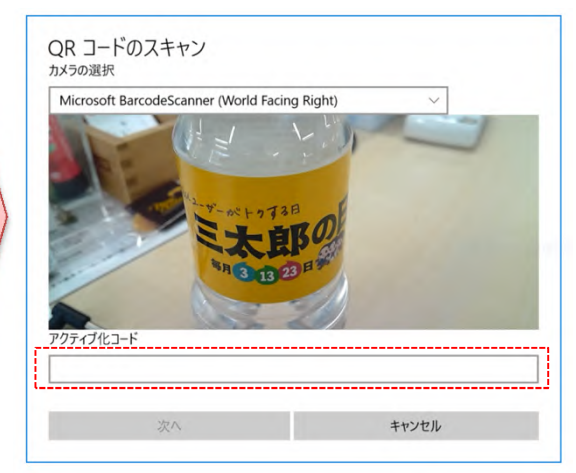

④QRコードのスキャン画面が表示されるので、下記のコードを 「アクティブ化コード」に入力し、「次へ」をクリックします。

・アクティブ化コード: 1\$USMDP-V4-012-PROD-MUC1-EB.VENYONSERVICES.COM\$

 $\overline{a}$  x

⑤eSIMのプロファイルデータのダウンロードが開始され、 正常にダウンロードが完了すると「au 4G LTE」のメニューが 表示されます。

※eSIMプロファイルデータを削除すると、ご契約いただい た データプリペイド契約が利用できなくなりますので、削 除しないようにしてください。